## **РЕГИСТРАЦИЯ НА ОФИЦИАЛЬНОСМ САЙТЕ ГТО (ОБРАЗЕЦ ЗАПОЛНЕНИЯ)**

Заходим на официальный сайт ВФСК «Готов к труду и обороне» <http://gto.ru/>

## Кликаем **«СТАТЬ УЧАСТНИКОМ ДВИЖЕНИЯ»** или **«РЕГИСТРАЦИЯ»**,

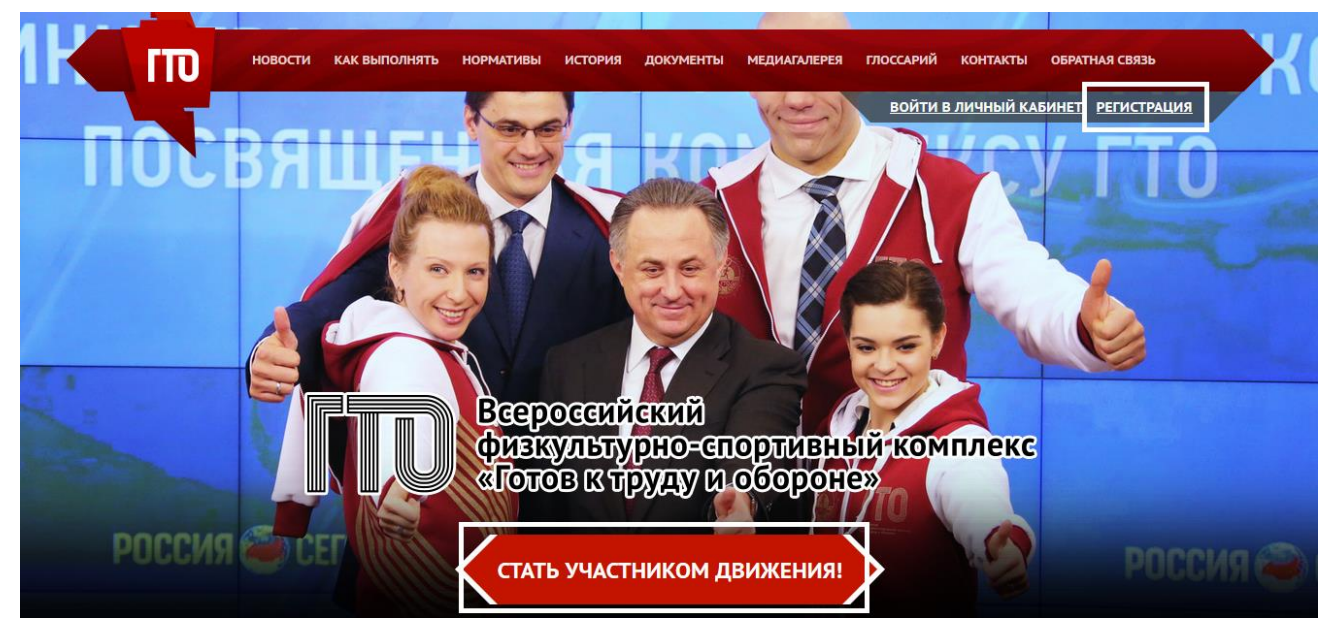

регистрация состоит из 7 страниц. На каждой странице заполняем поля персональными данными такие как: *ФИО, Контакты, Занятость, Спорт, Фото, Пароль*, кликаем внизу **«ДАЛЕЕ»**.

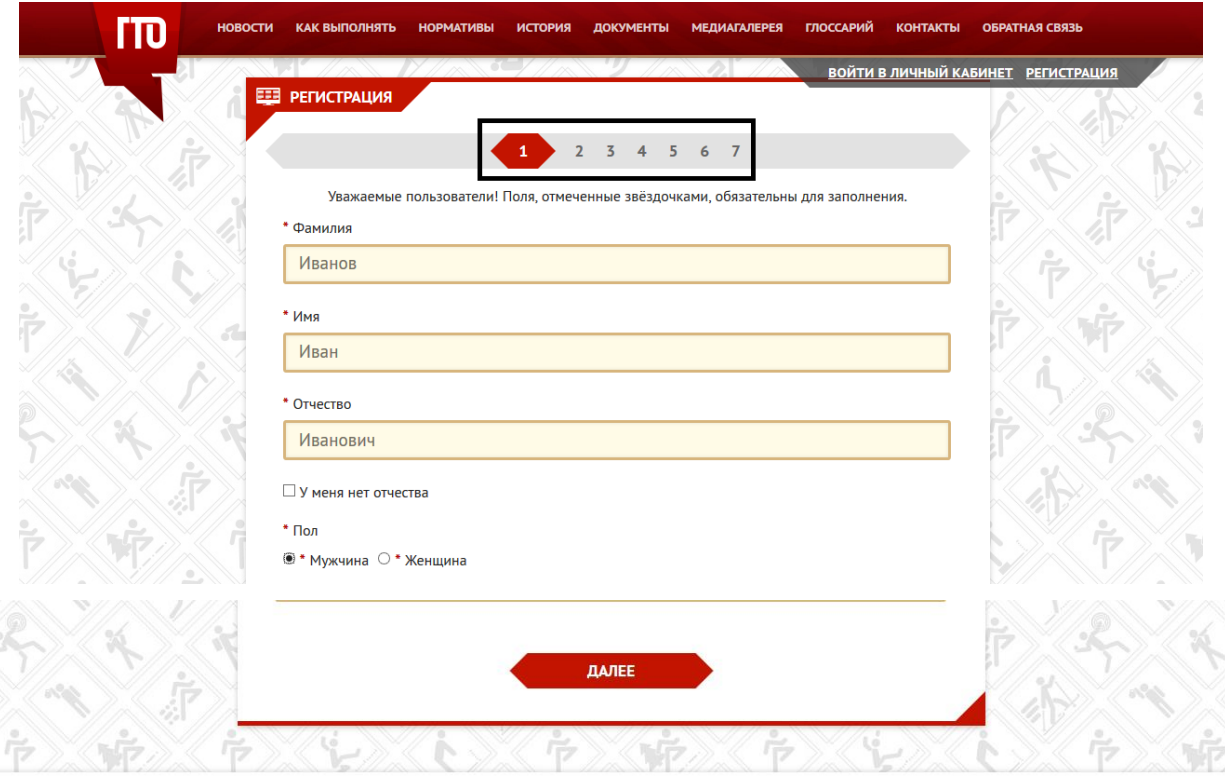

На последней странице регистрации *самостоятельно* составляем свой пароль входа в свою учётную запись и кликаем **«СОХРАНИТЬ»**.

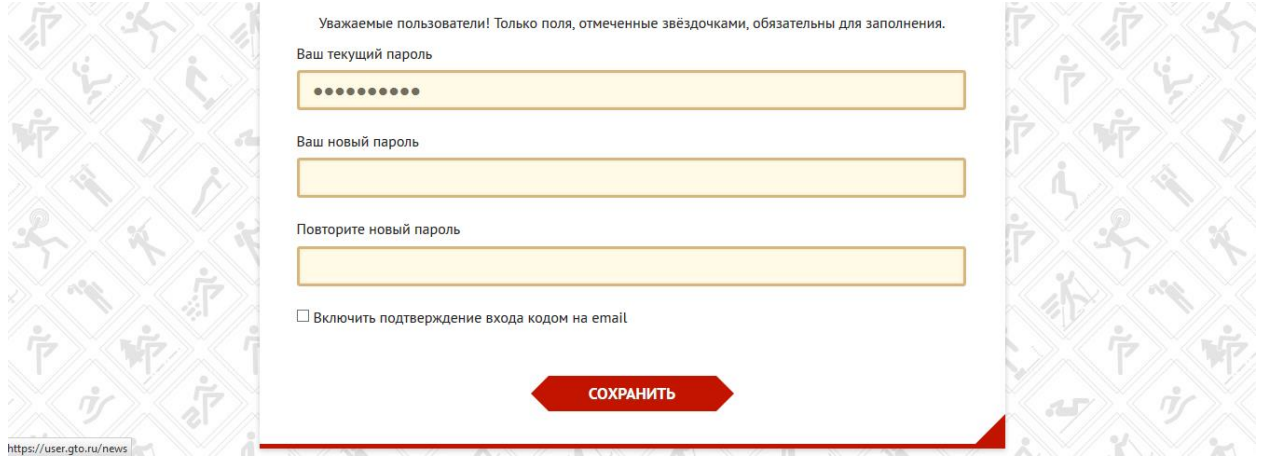

В верхнем правом углу перед входом в личную учётную запись кликаем **«ВОЙТИ В ЛИЧНЫЙ КАБИНЕТ»**,

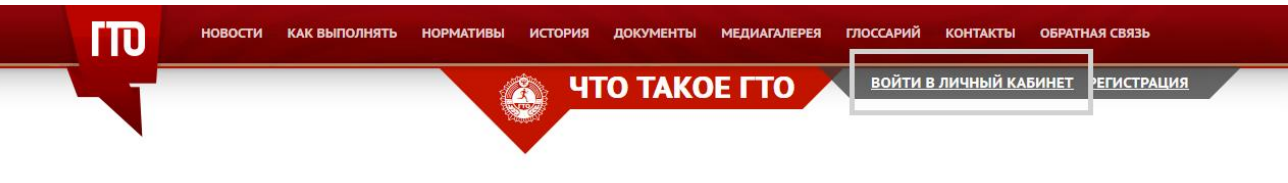

Всероссийский физкультурно-спортивный комплекс «Готов к труду и обороне» (ГТО) - полноценная программная и нормативная основа физического воспитания населения страны, нацеленная на развитие массового спорта и оздоровление нации.

Комплекс ГТО предусматривает подготовку к выполнению и непосредственное выполнение населением различных возрастных групп (от 6 до 70 лет и старше) установленных нормативных требований по трем уровням трудности, соответствующим золотому, серебряному и бронзовому знакам отличия «Готов к труду и обороне» ( $\Gamma$ TO).

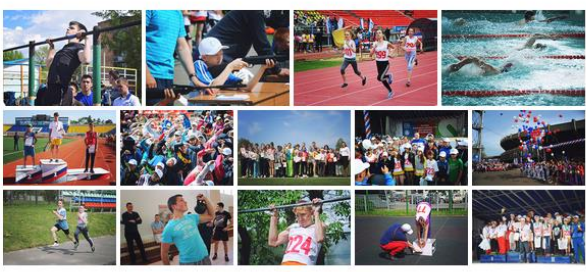

## записываем свой пароль и кликаем **«ВХОД»**.

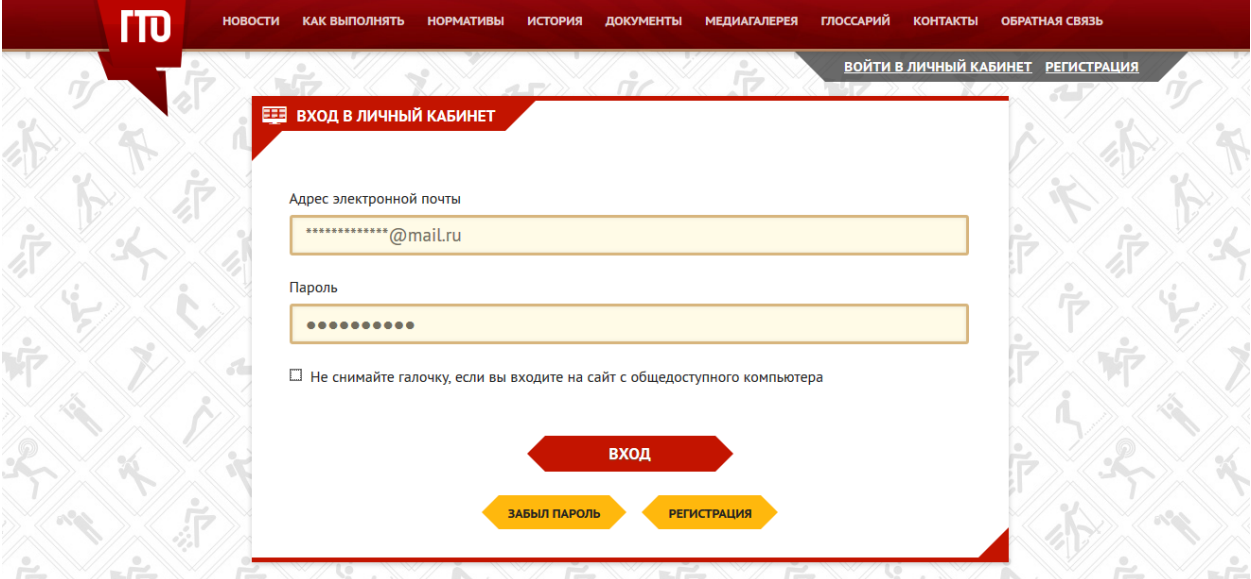

Если после входа вместо этой кнопки появиться *ФИО зарегистрированного*, то регистрация прошла успешно!

После входа на главной странице будут отображаться: *ФИО, Фото, возрастная ступень, а также Ваш ГТО ID в форме:* **ХХ-ХХ-ХХХХХХХ***.*

## Затем, кликаем **«ЗАПИСЬ НА ТЕСТИРОВАНИЕ!»** или по **ФИО**.

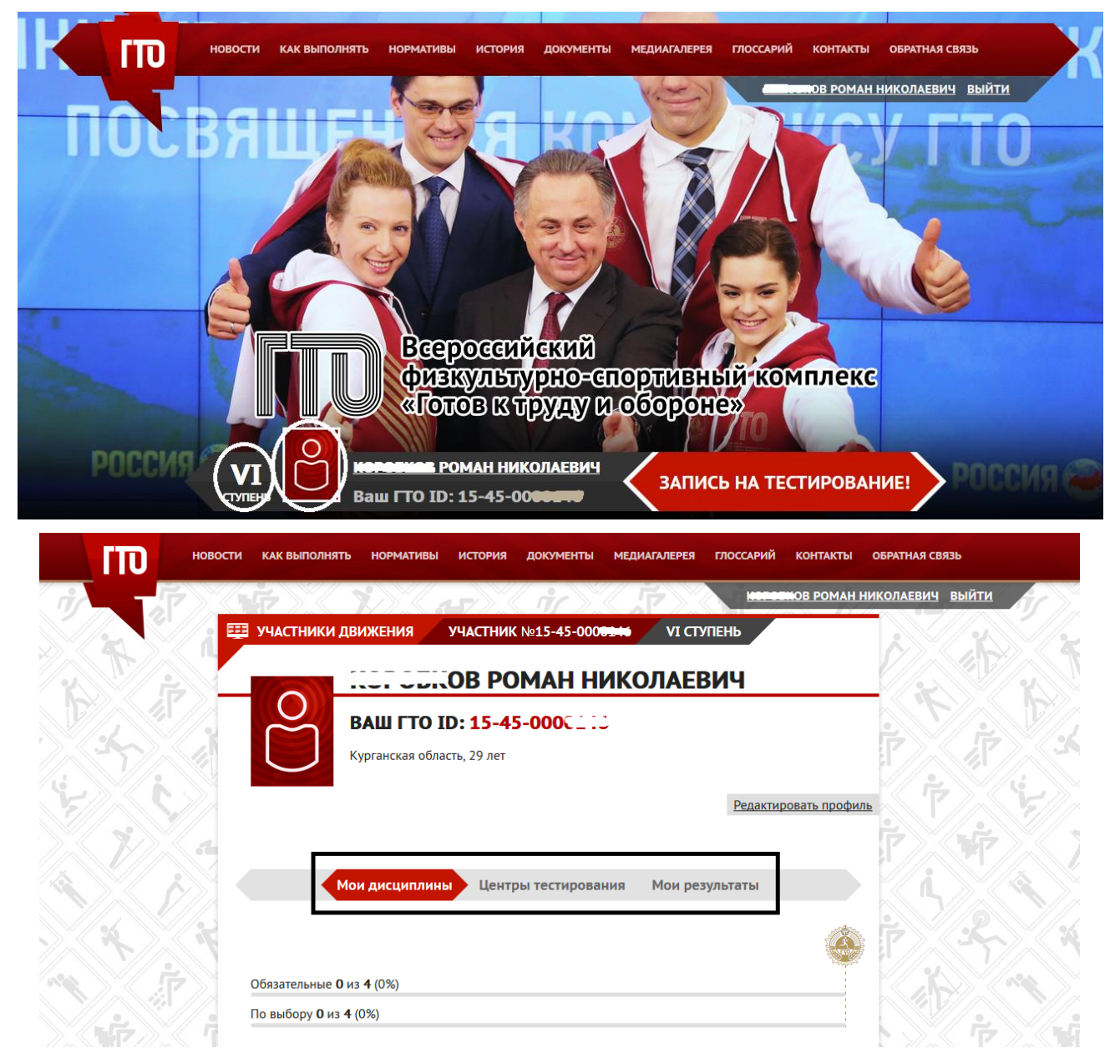

В личном кабинете будет находиться вся необходимая информация:

*«Мои дисциплины»* - перечь обязательных дисциплин и дисциплин по выбору согласно *Вашей возрастной ступени*;

*«Центры тестирование»* - Центры ГТО в Вашем городе;

*«Мои результаты»* - результаты после сдачи норм ГТО.